# Housing Selection

#### **HOW TO SIGN UP AND SELECT YOUR NEW HOME FOR THE 2018-2019 SCHOOL YEAR**

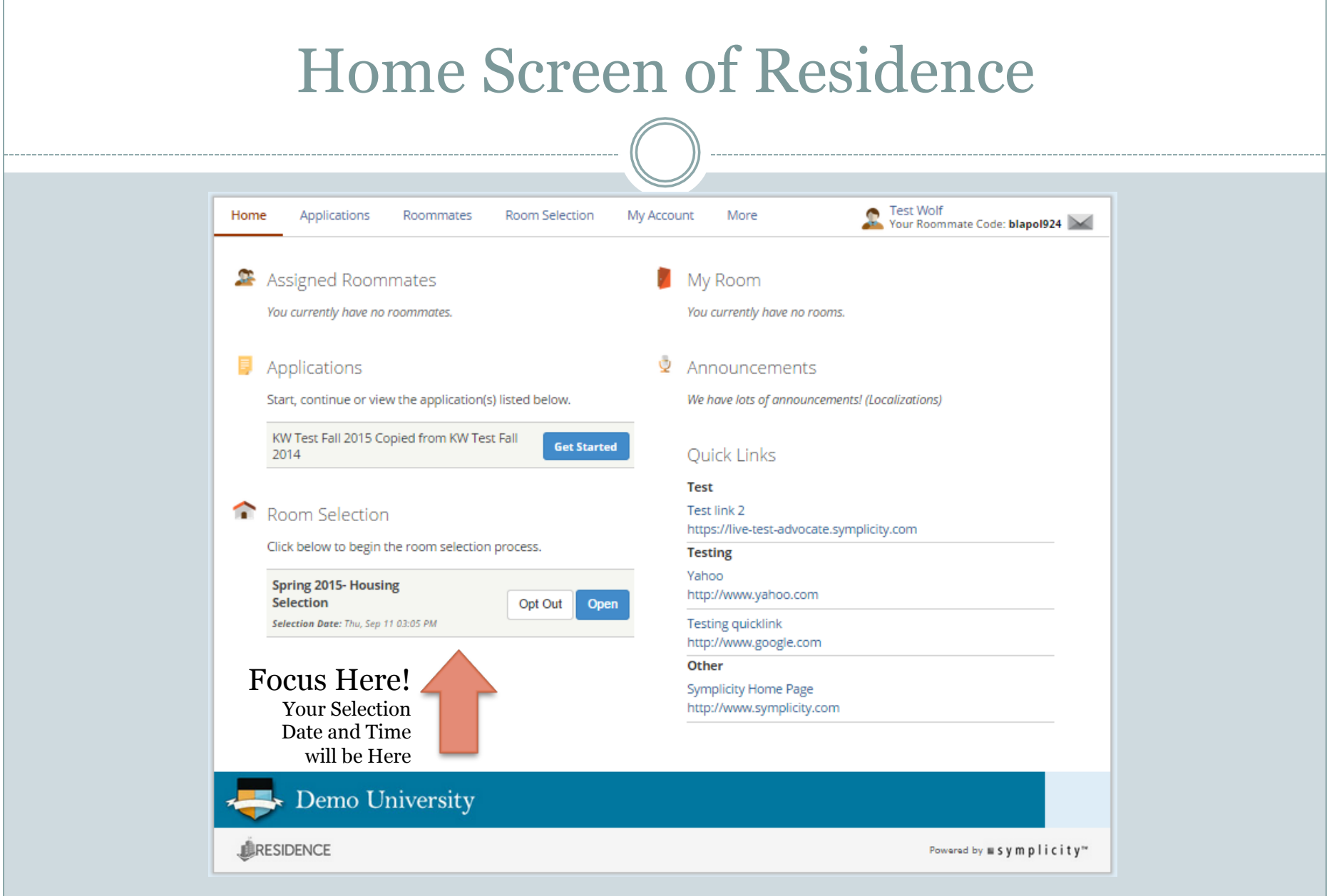

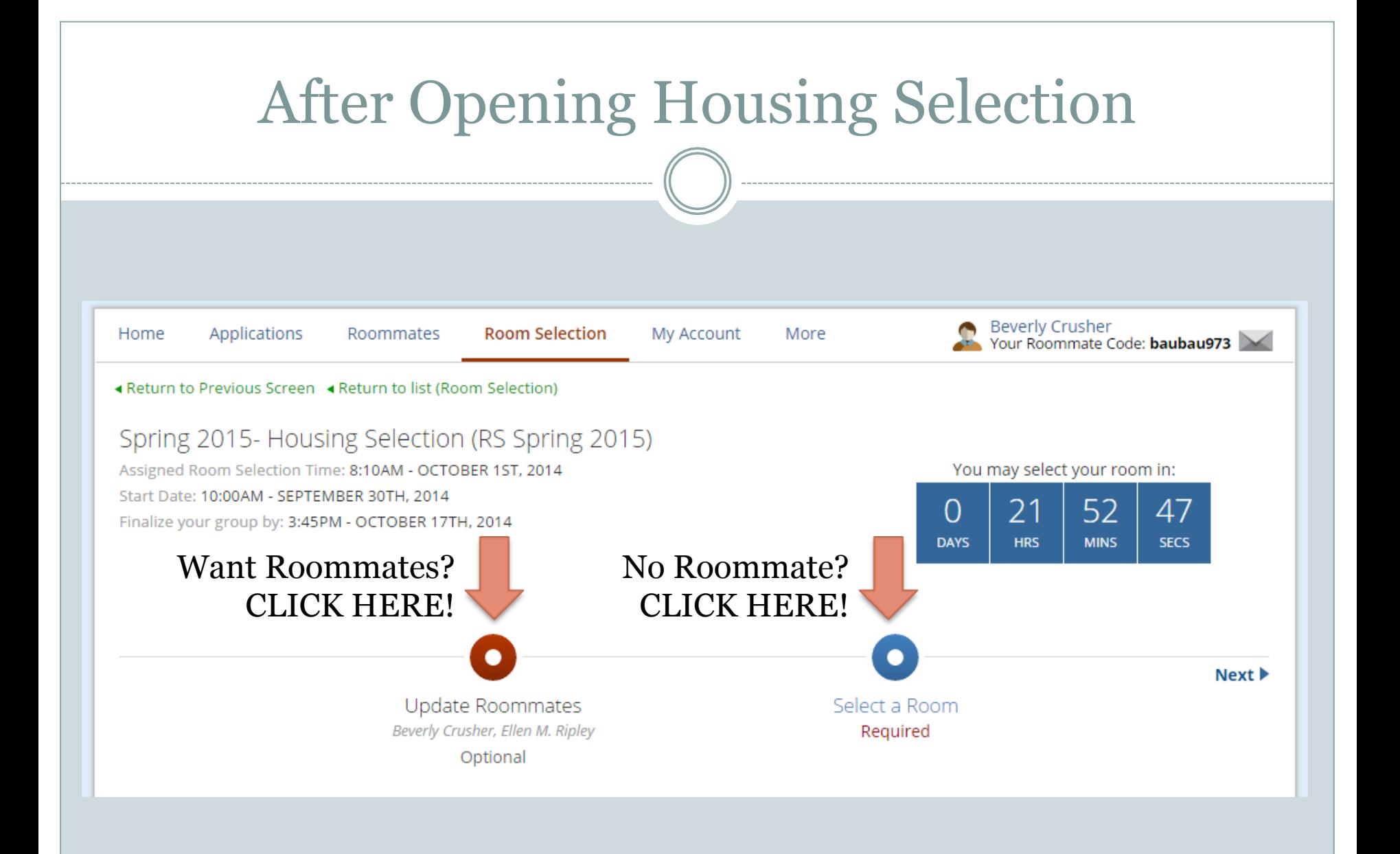

# If You Chose "Update Roommates"

- 1. Create a roommate group by searching for profiles under the "Search resident profiles" tab
- 2. Participants can change their search filters or clear their search filters
- 3. View matching profiles of Residents
- 4. Send message or invitation to be roommates. Participants can message other participants by clicking "View Full Profile" and then "Send Message".

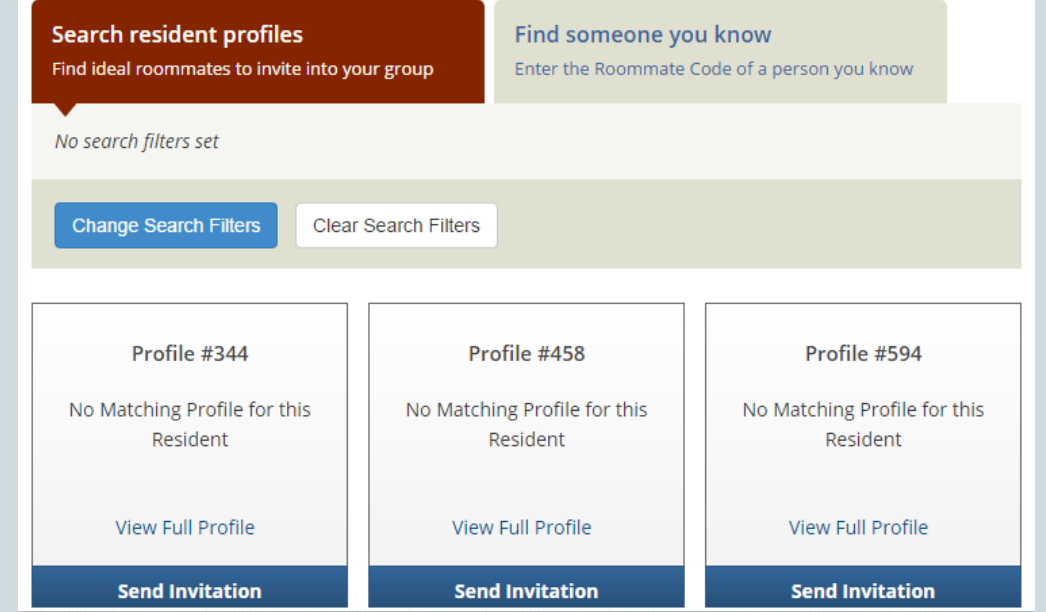

 5. Share roommate code and then enter the roommate code in the "Find someone you know" tab.

# If You Chose "Update Roommates"

## Roommate Code

- ¡ Must get from roommate. It is not searchable!
- ¡ Elect one member of your group to add in all of the other members

## • My Group

- ¡ Once members have accepted the group leader's invitation members will show up in "My Group"
- $\circ$  If they do not they are ineligible, which means either:
	- $\ast$  Male and female are in one group (not allowed)
	- $\overline{\phantom{a}}$  Member is a part of another group (cannot be in two+ groups)
- $\circ$  To remove members or yourself just click the red **X**
- ¡ To make a new group leader choose the up arrow beside the new leaders name (this must be done by original group creator)

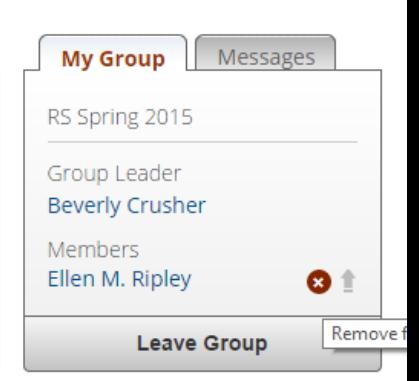

**Beverly Crusher** 

Your Roommate Code: baubau973

## Selecting a Room

- After either forming a group or moving forward with no roommate group the following will happen:
	- ¡ 1. Available rooms will show up for you to choose from
	- ¡ 2. Click on STAR to make the room a favorite
	- $\circ$  3. Finalize room selection

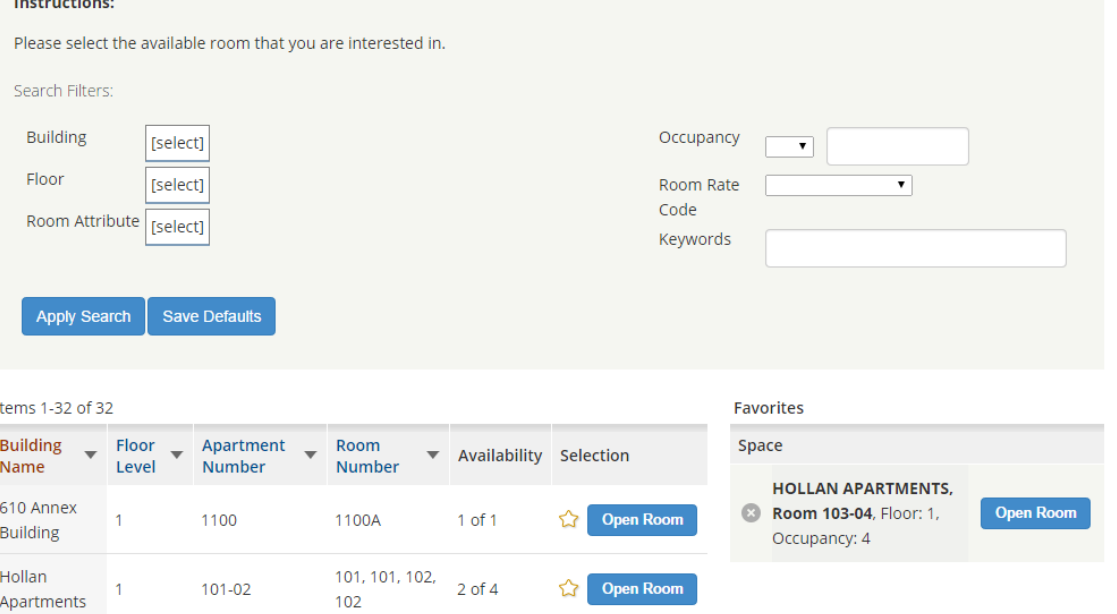

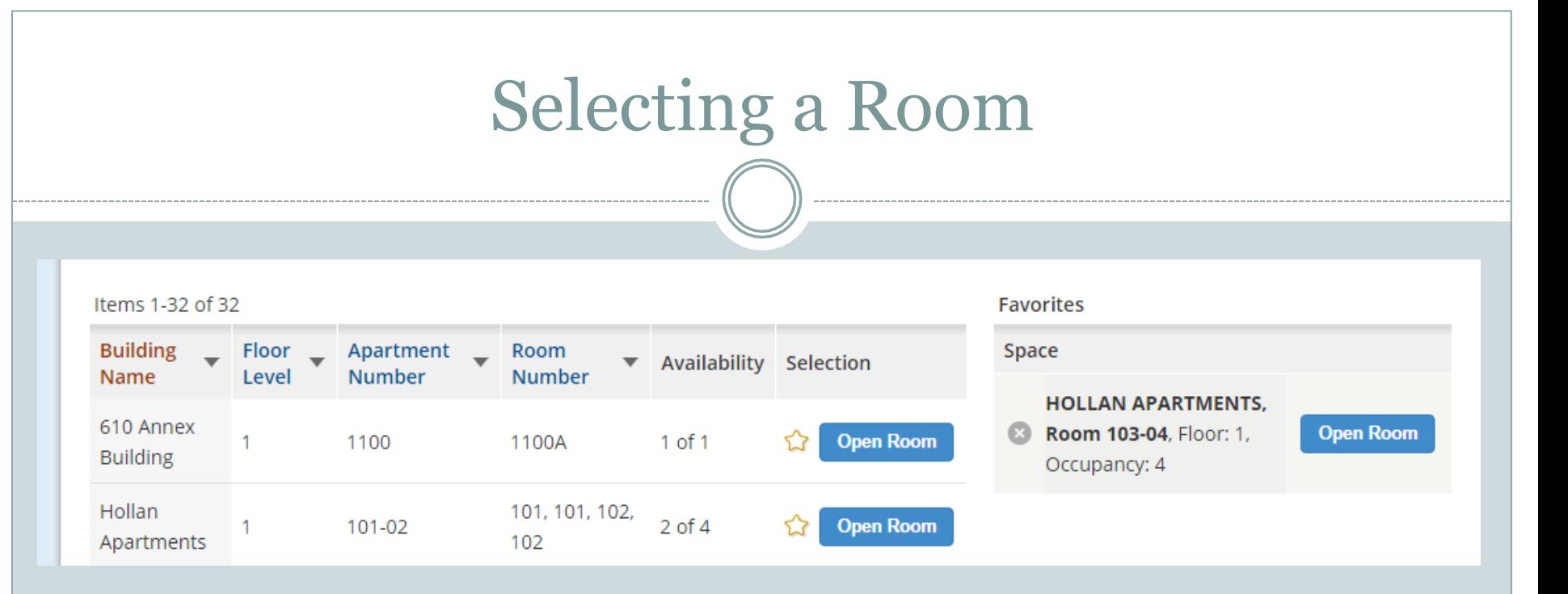

#### **Floor Level** – Which floor the room is located

#### **Apartment Number** – Room number on outside/hallway door

ex. Fayerweather 121

## **Room Number** – Number of room on inside of room

ex. Fayerweather 120, 122

## **Availability** – How many people can be in that space

ex. 1 of  $1 =$  Single Room 2 of 4 = Suite/Apartment

# Selecting a Room

## Selection Window Status

Display countdown until selection can be finalized OR message indication window for selection has opened and housing selection can be finalized

### Your Roommates

¡ Lists all members of the group

### Room Selection

¡ Displays the room the group leader selected. If selecting an apartment, the group leader will need to place each roommate from the group into the bed spaces related to the apartment. The group leader will be choosing who is rooming together in the double rooms.

## Finalize Selection

¡ When the assignment can be finalized, or the group leader prepares to submit the assignment the "Finalize Selection" button is displayed. After clicking the button, click OK to confirm that the housing selection is finalized. Once this button is clicked there is no way of going back. The selection is complete.

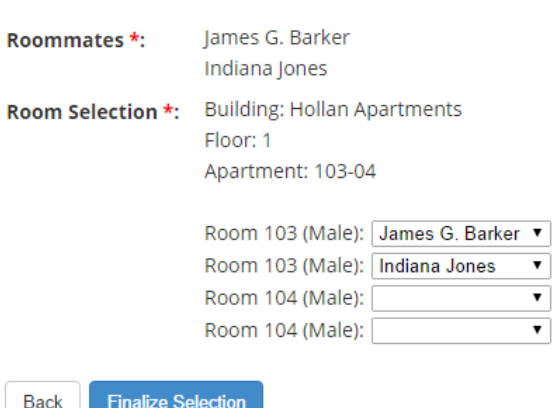

Room Selection

# Questions?

- Contact the Office of Community Living or Your RA! Office of Community Living Staff:
	- ¡ Brian Medina
		- ÷ Associate Dean of Students and Director of Community Living
		- $\times$  bm004@marietta.edu
	- ¡ Katie Simms
		- $\star$  Assistant Director of 4<sup>th</sup> Street Housing
		- $\times$  kms013@marietta.edu
	- **o** Tony Sampson
		- $\star$  Assistant Director of the First Year Complex
		- $\times$  tns005@marietta.edu
	- ¡ Katie Evans
		- $\star$  Assistant Director of  $7<sup>th</sup>$  Street Housing
		- $\times$  kae003@marietta.edu
	- ¡ Front Desk
		- ÷ 740-376-4684